## **Last updated: July 18, 2022**

*NOTE: There are several methods of organizing bookmarks in a PDF document and this is just one of them. The instructions are intended only as a general description of the process. These instructions were prepared using Adobe Acrobat DC Pro. Your procedure may vary depending on which PDF creation software you are using.*

- **1.** The title page and index (table of contents) must be the first and second page of the PDF ebook (portfolio)
- **2.** Open your PDF document in Adobe Acrobat DC.
- **3.** Click the Bookmarks button on the left to open the Bookmarks panel

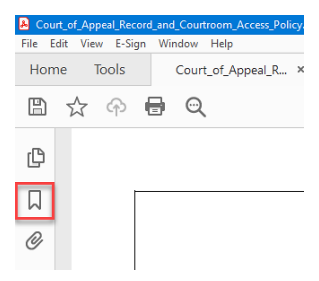

**4.** In the Bookmarks pane **Click** the bookmark you want to organize and **Drag** it to the new position. The Line icon shows the position where the bookmark will be positioned. **Release** the bookmark.

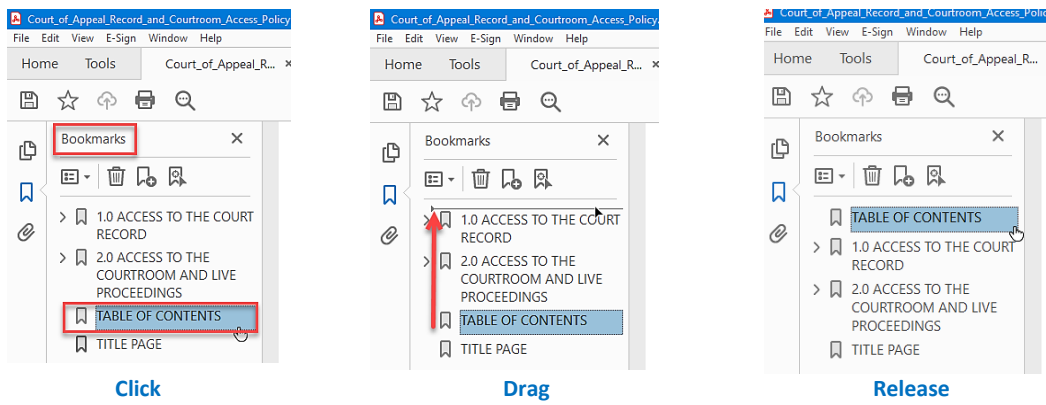

**5.** Repeat the steps for the title page and as needed. **Save** your document.